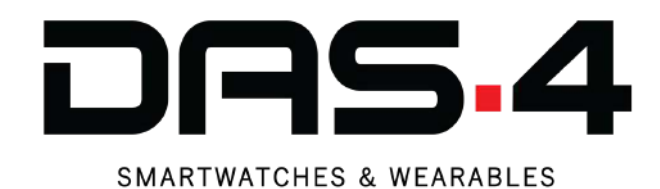

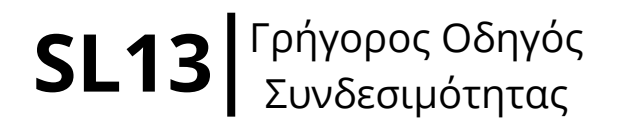

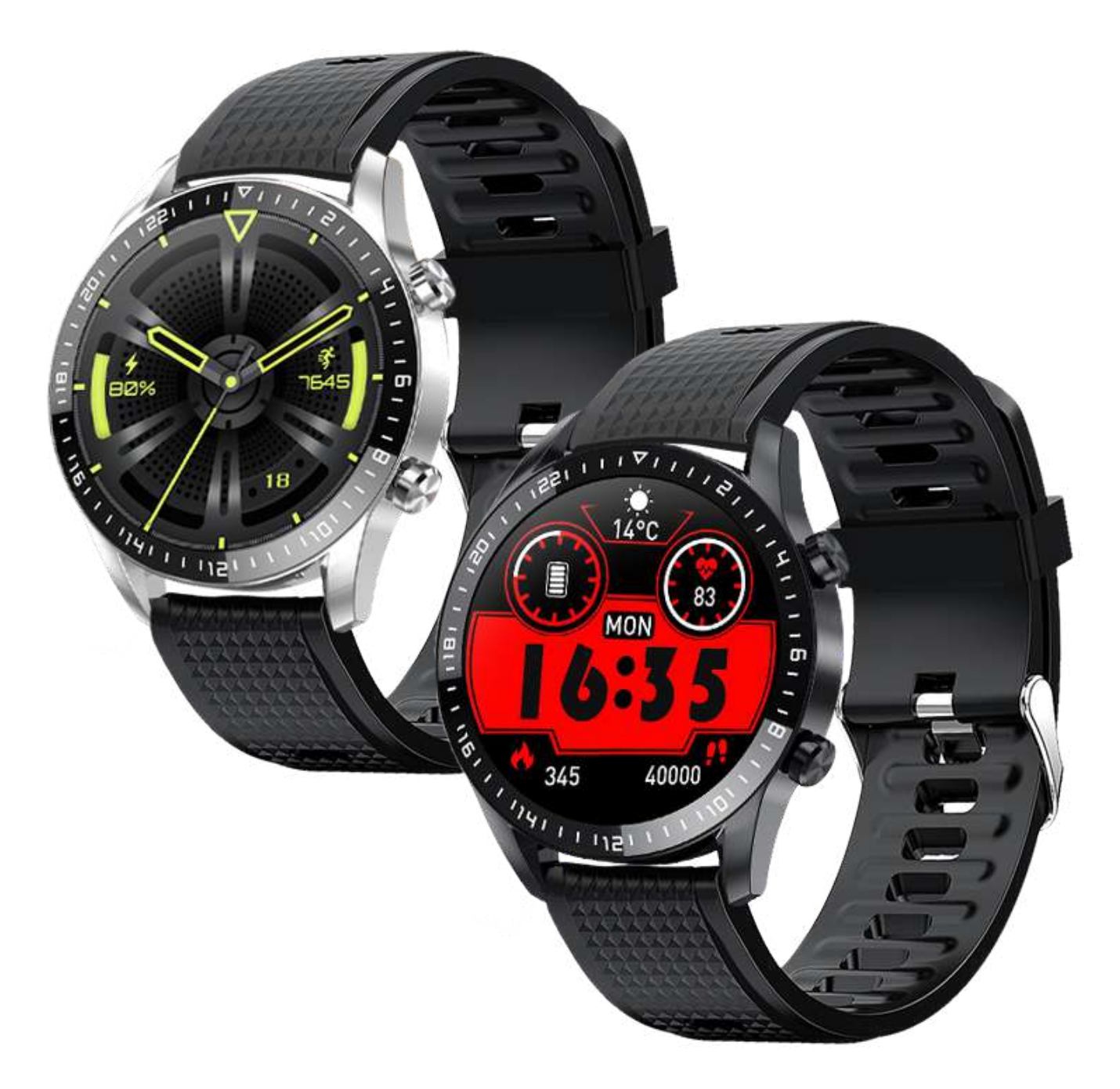

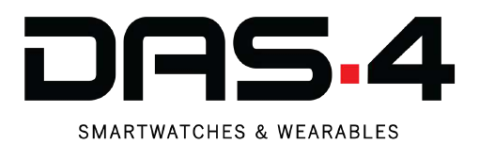

# **Βήματα Συνδεσιμότητας smartwatch με το κινητό τηλέφωνο**

- **Βήμα 1**: Συνδέουμε το smartwatch για τουλάχιστον 2 ώρες μέχρι να γεμίσει η μπαταρία.
- **Βήμα 2**: Μεταβαίνουμε στο PlayStore (Android) ή AppStore (IOS).
- **Βήμα 3**: Αναζητάμε την εφαρμογή "MasWear".
- **Βήμα 4**: Την κατεβάζουμε και την εγκαθιστούμε.
- **Βήμα 5:** Ενεργοποιούμε το Bluetooth και το GPS (Τοποθεσία και Θέση).
- **Βήμα 6**: Διαβάζουμε και αποδεχόμαστε την πολιτική απορρήτου.
- **Βήμα 7**: Αποδεχόμαστε όλες τις απαραίτητες άδειες, απενεργοποιούμε την εξοικονόμηση μπαταρίας για την εφαρμογή αυτή και επιλέγουμε να δουλεύει στο παρασκήνιο.
- **Βήμα 8**: Δημιουργούμε λογαριασμό, συνδεόμαστε και ορίζουμε τα προσωπικά μας στοιχεία (φύλο, ύψος, βάρος).
- **Βήμα 9**: Επιλέγουμε που θα αποθηκεύονται τα δεδομένα (τοπικά στο κινητό ή στο cloud).
- **Βήμα 10**: Ενεργοποιούμε και αποδεχόμαστε όλες τις απαραίτητες άδειες.
- **Βήμα 11**: Όταν ανοίξει η εφαρμογή πηγαίνουμε στο TΑΒ "Εξοπλισμός" και επιλέγουμε το "Προσθέστε συσκευή".
- **Βήμα 12:** Αφού ολοκληρωθεί η αναζήτηση επιλέγουμε τη συσκευή με όνομα "L13 PLUS" και έχει το μεγαλύτερο σήμα.
- **Βήμα 13**: Το smartwatch μας έχει συνδεθεί με επιτυχία. Όταν το ρολόι είναι συνδεδεμένο σωστά, θα εμφανίζει την ώρα και την ημερομηνία του κινητού.
- **Βήμα 14**: Για την πραγματοποίηση κλήσεων, θα χρειαστεί να συνδεθεί το smartwatch και με το Bluetooth του τηλεφώνου. Ενεργοποιούμε το Bluetooth του τηλεφώνου αλλά και το Bluetooth του smartwatch.

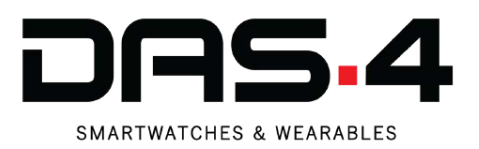

### **Βήμα 1 Βήμα 2**

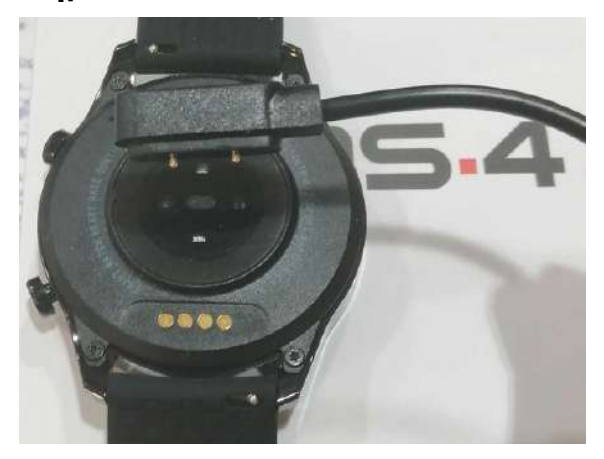

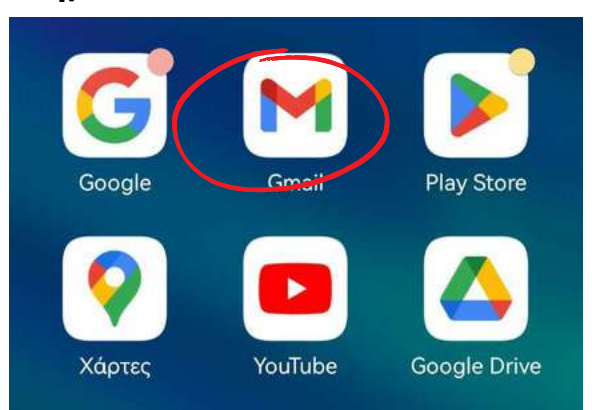

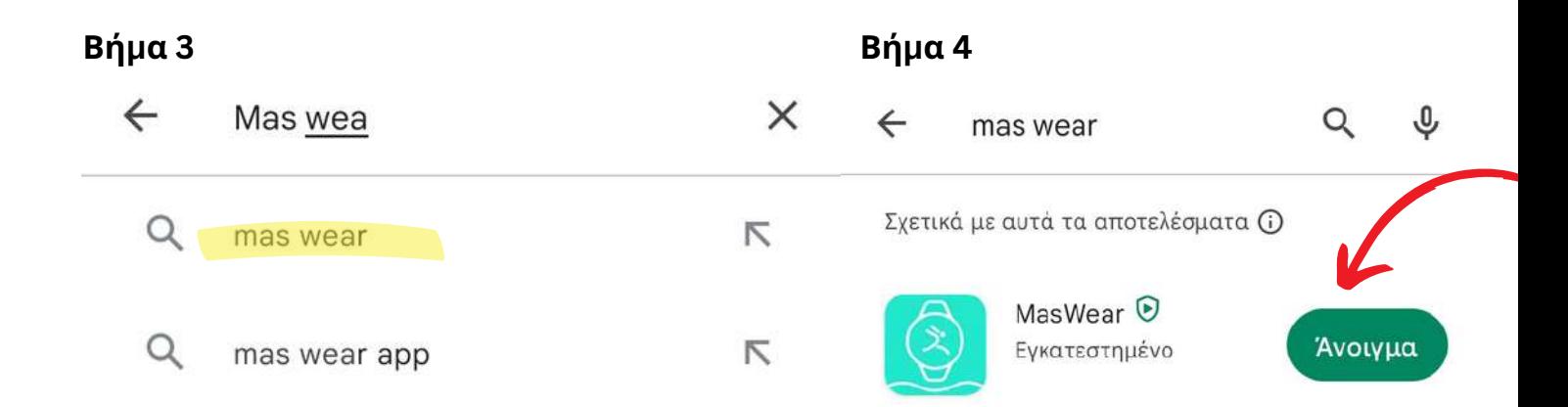

### **Βήμα 5**

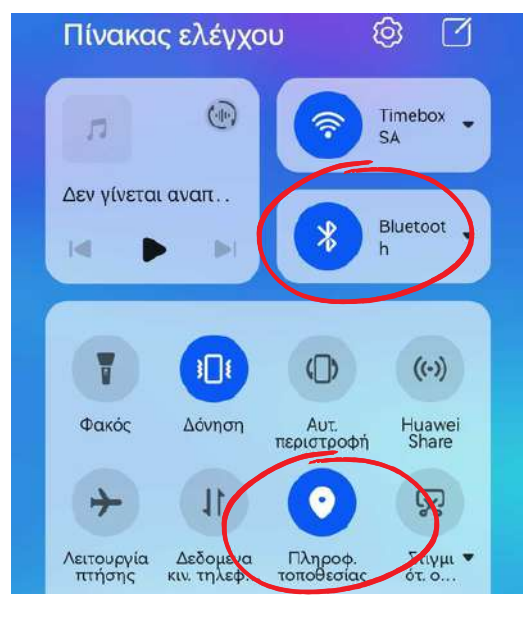

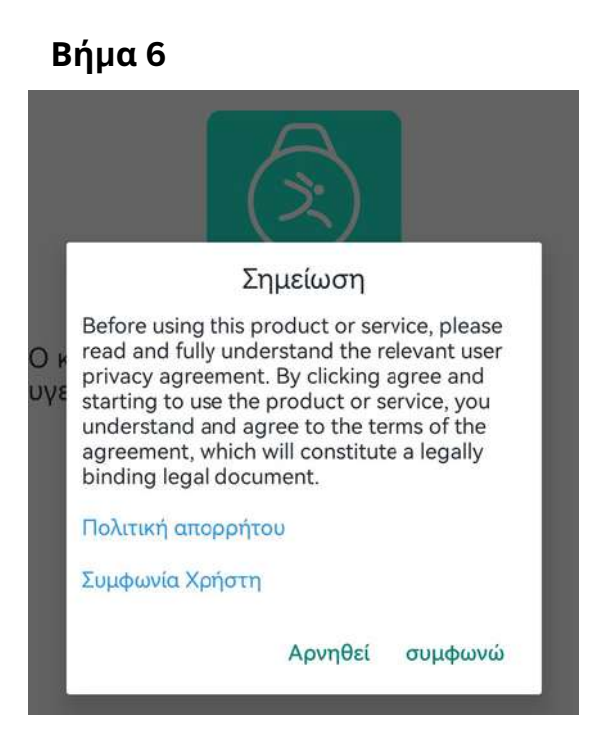

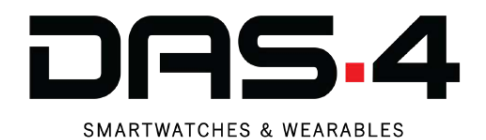

### **Βήμα 6**

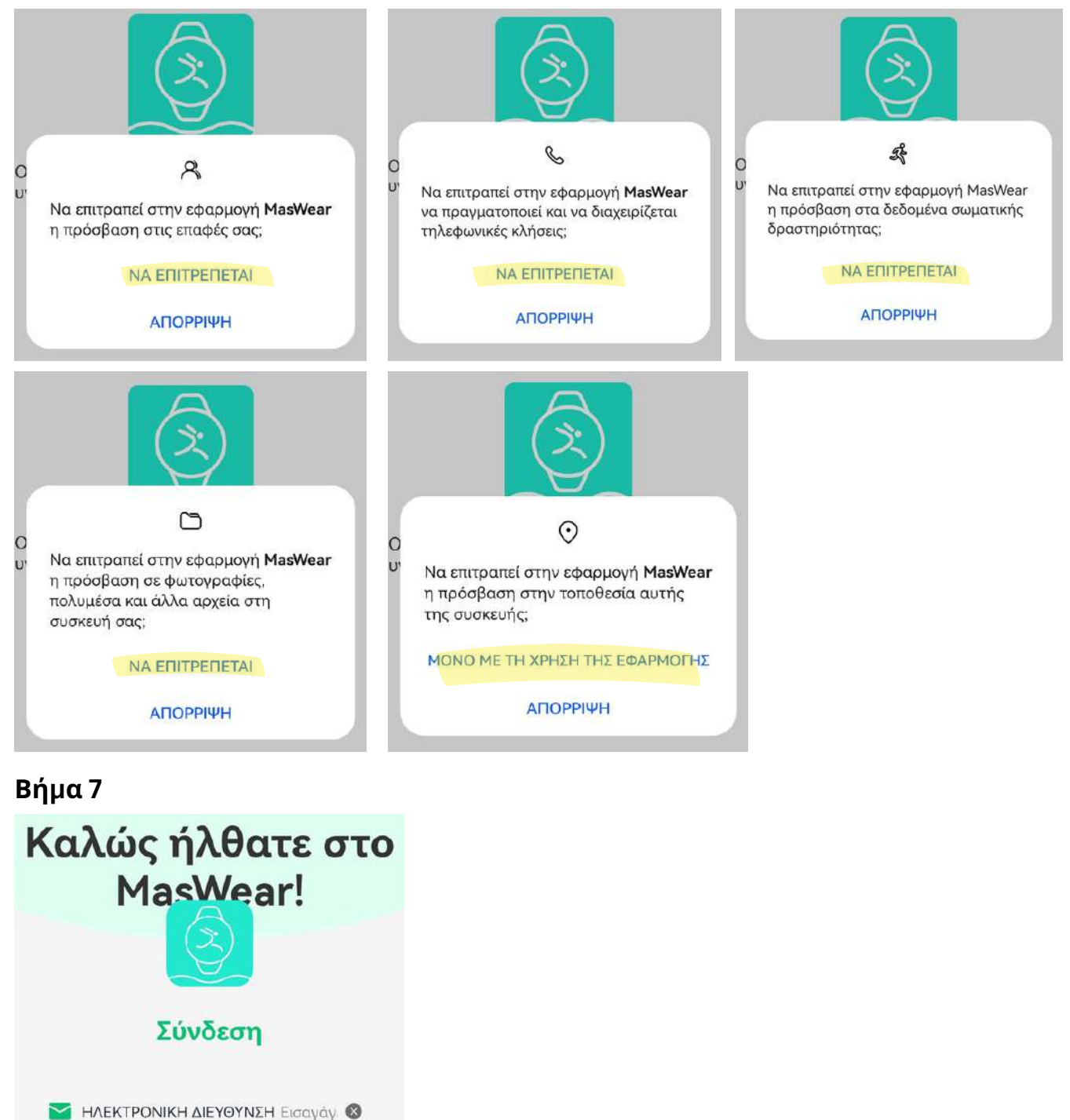

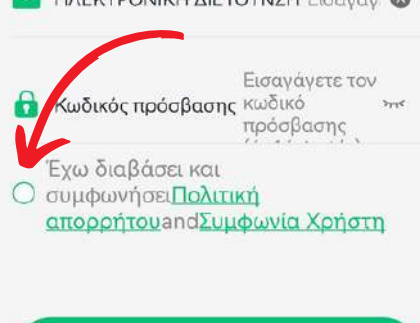

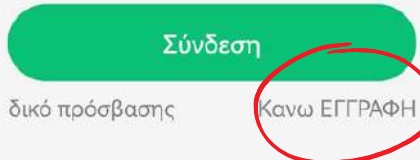

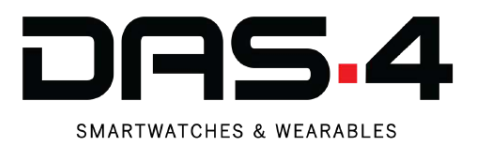

## **Βήμα 7 (συν.)**

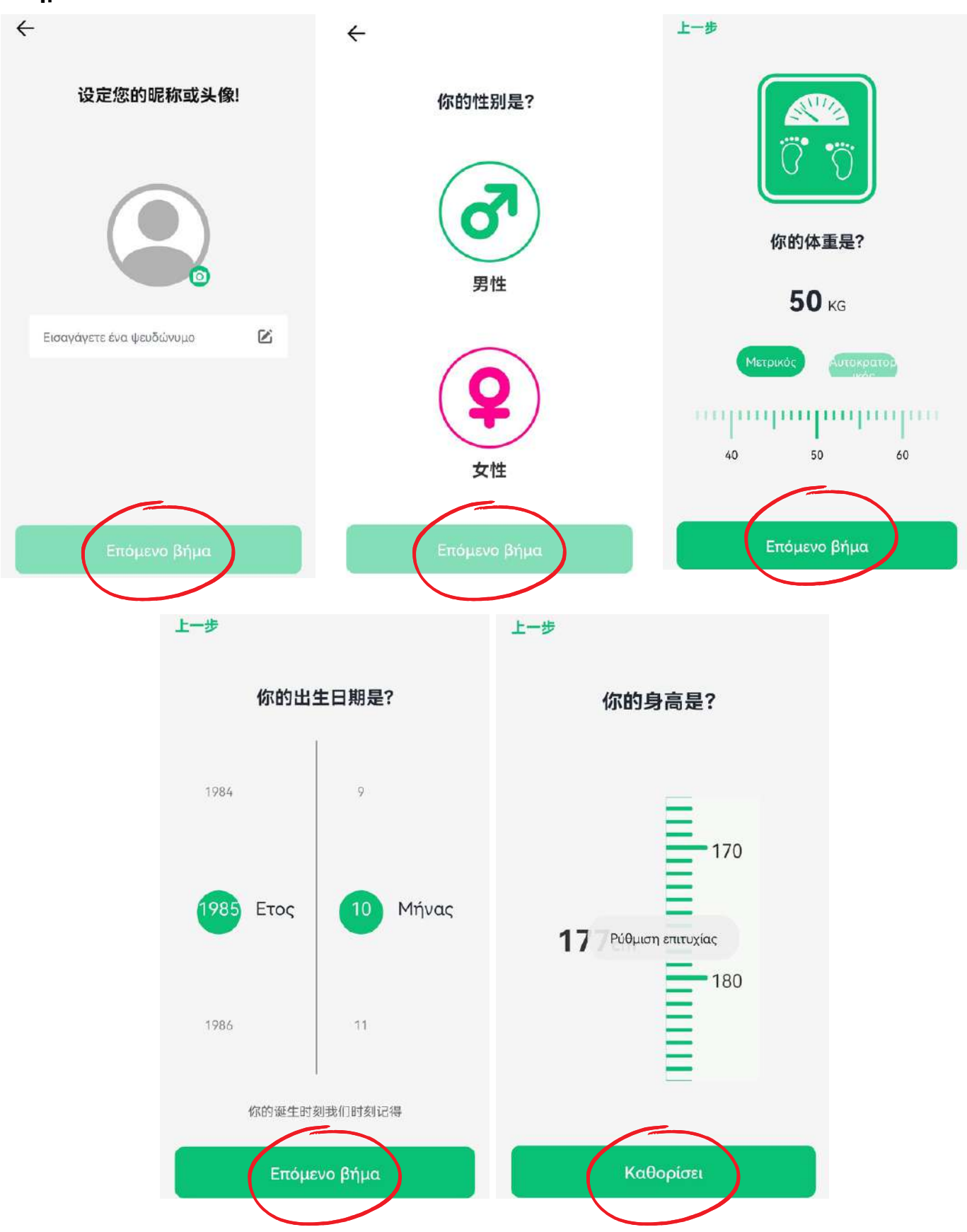

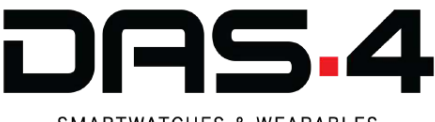

### **SMARTWATCHES & WEARABLES**

### **Βήμα 8 Βήμα 9**

αποθήκευση δε

Τα προσωπικά αθλήματα και τα ι το προσωπικό στο μετα που του.<br>δεδομένα υγείας αποθηκεύονται στο<br>σύννεφο. Μετά την εναλλαγή του

κινητού τηλεφώνου, τα δεδομένα<br>του λογαριασμού δεν θα χαθούν και όλες οι λειτουργίες μπορούν να

E.

χρησιμοποιηθούν κανονικά.

Η προσωπική άσκηση και τα

Ο Έχω διαβάσει και συμφωνήσει Πολιτική απορρήτου

Καθορίσει

δεδομένα υνείας αποθηκεύονται σε τοπικό επίπεδο. Μετά την

εναλλουνία τηλεφώνων,<br>εναλλουνία του λογαριασμού<br>ενδέχεται να είναι ελλιπή και δεν<br>μπορούν να χρησιμοποιηθούν

ορισμένες λειτουργίες που πρέπει να<br>συνδεθούν στο Διαδίκτυο.

Σύννεφο

τοπικός

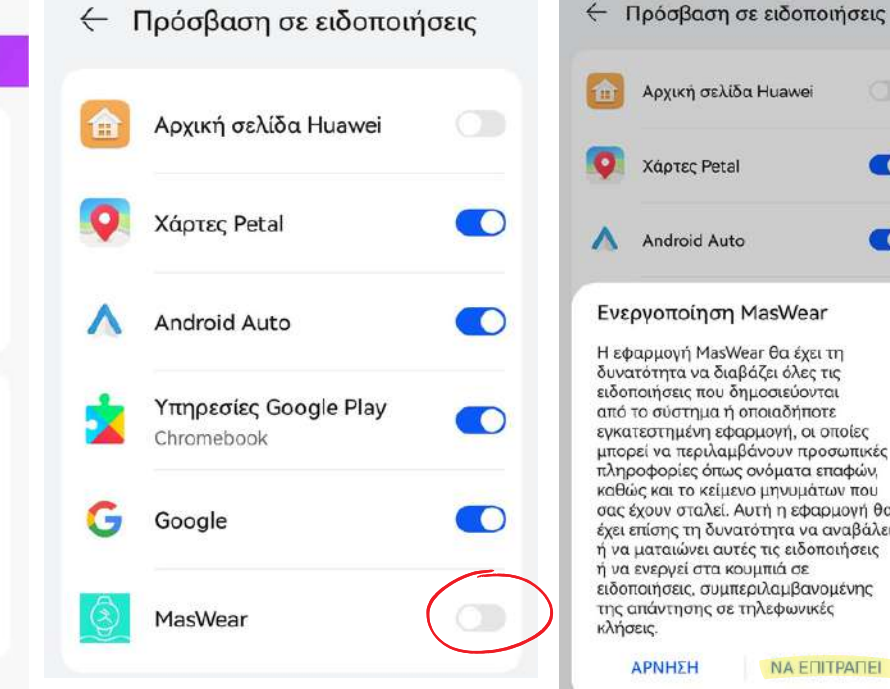

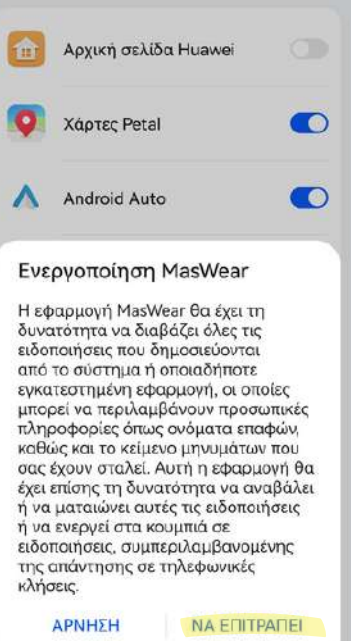

## **Βήμα 10 Βήμα 11 Βήμα 12**

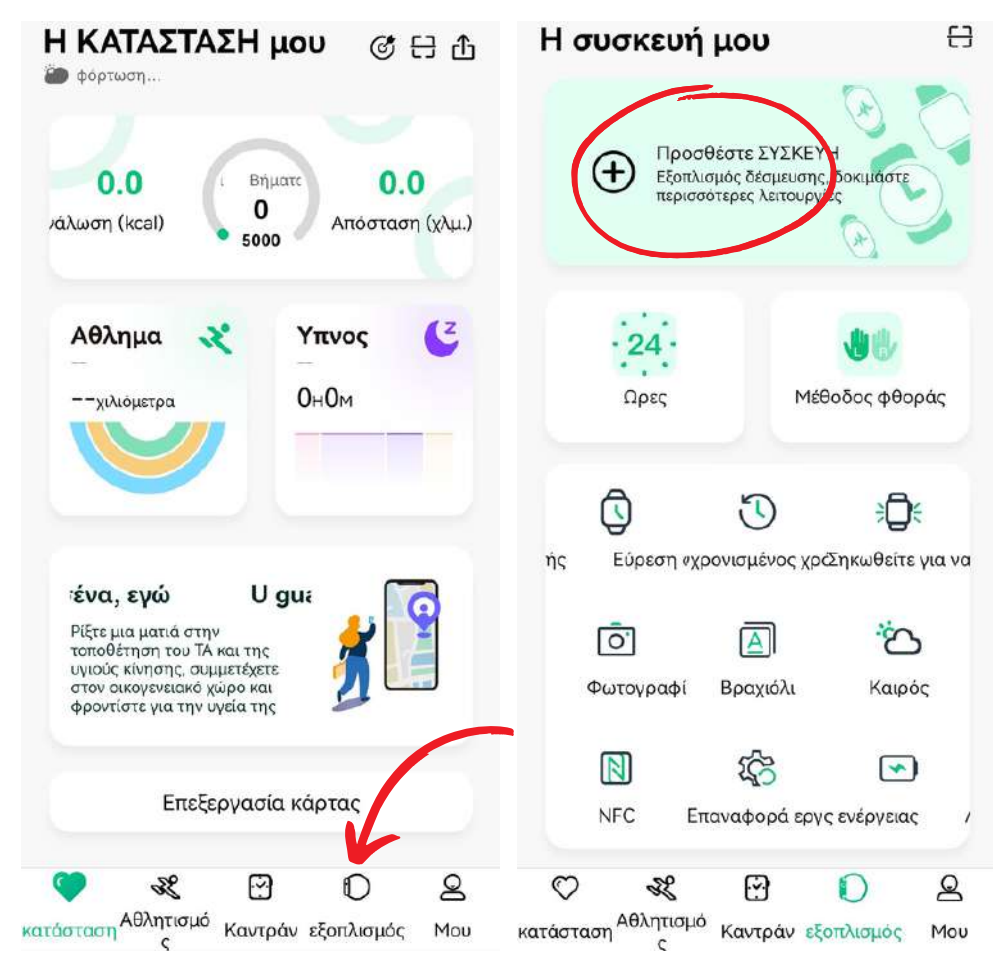

# $\leftarrow$ Αναζήτηση συσκευής Ō  $\ast$ Ερευνα... Αναζήτηση για διαθέσιμες συ KEUÉC L13 PLUS ٥ C2:FC:6C:A4:87:AC

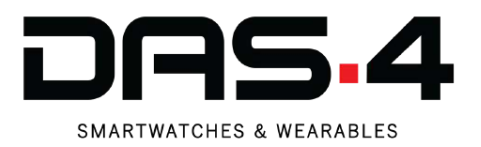

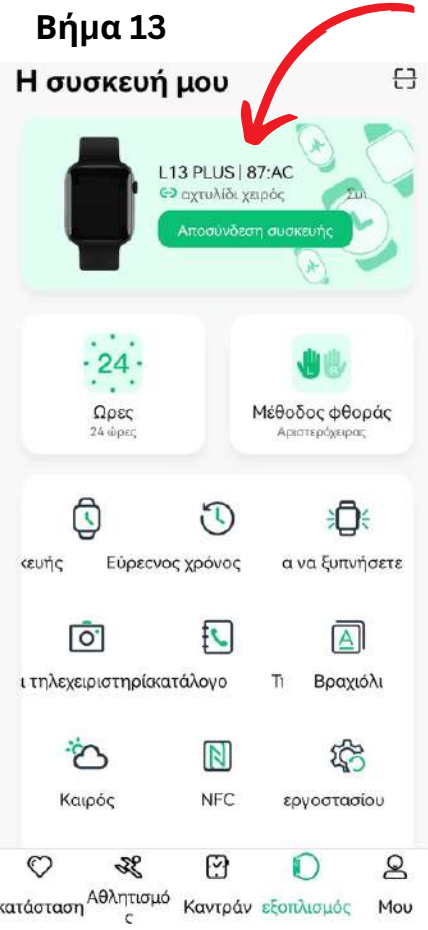

# **Βήμα 14**

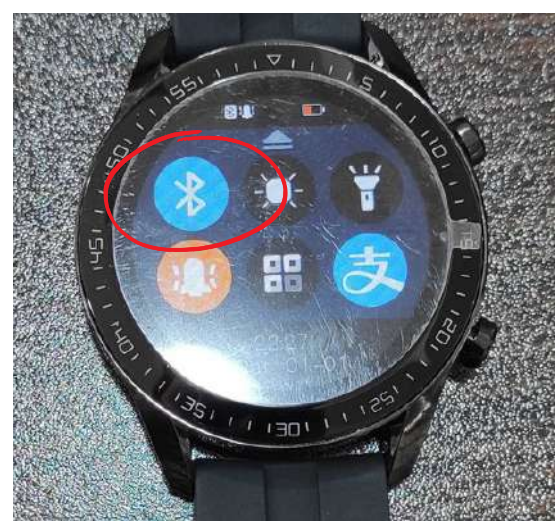

### **Προσέχουμε:**

Το Bluetooth του κινητού αλλά και του smartwatch να είναι ενεργοποιημένα.

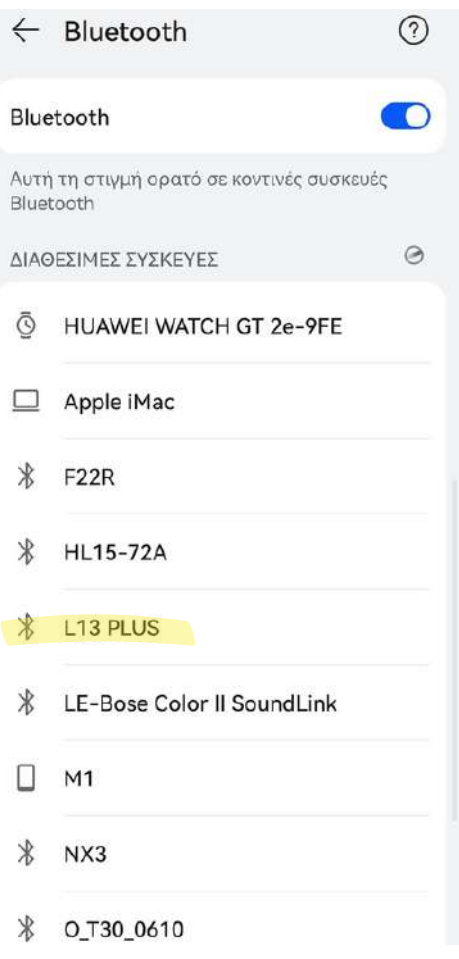

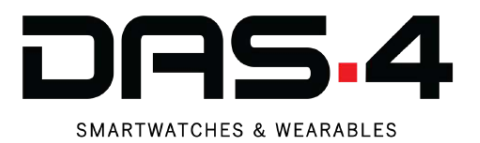

# **Οδηγίες για ομαλή σύνδεση Bluetooth**

Για αρκετές συσκευές ορισμένων κατασκευαστών, το Battery Optimization μπορεί να επηρεάσει τον τρόπο λειτουργίας της εφαρμογής του Smartwatch, με αποτέλεσμα να μην λαμβάνονται ειδοποιήσεις και να υπάρχουν διακοπές σύνδεσης μεταξύ Smartwatch και κινητού.

# **SAMSUNG**

Μεταβείτε στις Ρυθμίσεις > Μπαταρία > Βελτιστοποίηση μπαταρίας > Όλες οι εφαρμογές > Εφαρμογή Smartwatch > Να μην γίνεται βελτιστοποίηση .

Μεταβείτε στις Ρυθμίσεις > Εφαρμογές, πατήστε το εικονίδιο μενού (τρεις κάθετες κουκκίδες) και μεταβείτε στο Ειδικό Τώρα μεταβείτε στις Ρυθμίσεις > Φροντίδα συσκευής > Μπαταρία > Λειτουργία τροφοδοσίας και επιλέξτε Υψηλή απόδοση (ή Βελτιστοποιημένη απόδοση).

Βεβαιωθείτε ότι οι εφαρμογές που δεν χρησιμοποιούνται είναι απενεργοποιημένες και η Αυτόματη απενεργοποίηση αχρησιμοποίητων εφαρμογών είναι απενεργοποιημένη.

# **REALME**

- 1. Ανοίξτε τη διαχείριση μπαταρίας εφαρμογής
- 2. Επιλέξτε την εφαρμογή smartwatch από τη λίστα.
	- Να επιτρέπεται η αυτόματη εκκίνηση
	- Να επιτρέπεται η δραστηριότητα στο προσκήνιο
	- Να επιτρέπεται η δραστηριότητα στο παρασκήνιο

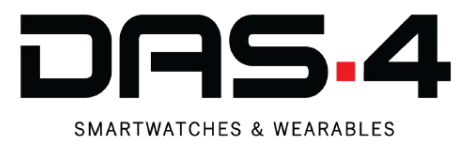

# **XIAOMI**

Μεταβείτε στις Ρυθμίσεις > Διαχείριση εφαρμογών και αναζητήστε την εφαρμογή του smartwatch.

Εκεί, βεβαιωθείτε ότι η επιλογή Αυτόματη εκκίνηση είναι Ενεργοποιημένη .

Τώρα ελέγξτε τόσο τα δικαιώματα εφαρμογής όσο και τα άλλα δικαιώματα , βεβαιωθείτε ότι επιτρέπονται όλες οι επιλογές.

Ως τελευταίο βήμα, στην Εξοικονόμηση μπαταρίας, επιλέξτε την επιλογή Χωρίς περιορισμούς .

# **HUAWEI**

Μεταβείτε στις Ρυθμίσεις Android και στη γραμμή αναζήτησης αναζητήστε "Βελτιστοποίηση μπαταρίας".

Πατήστε Παράβλεψη βελτιστοποίησης μπαταρίας > Επιτρέπεται και επιλέξτε Όλες οι εφαρμογές από το αναπτυσσόμενο μενού. Αναζητήστε την εφαρμογή του smartwatch και επιλέξτε Να επιτρέπεται .

Τώρα μεταβείτε στις Ρυθμίσεις Android > Μπαταρία και απενεργοποιήστε τη λειτουργία εξοικονόμησης ενέργειας και τη λειτουργία εξοικονόμησης ενέργειας Ultra.

Στη συνέχεια, κάντε κλικ στην Εκκίνηση και βρείτε και πατήστε την εφαρμογή smartwatch για να απενεργοποιήσετε τη ρύθμιση «Αυτόματη διαχείριση» .

Βεβαιωθείτε ότι η αυτόματη εκκίνηση, η δευτερεύουσα εκκίνηση και η εκτέλεση στο παρασκήνιο είναι όλα ενεργοποιημένα και κάντε κλικ στο OK.

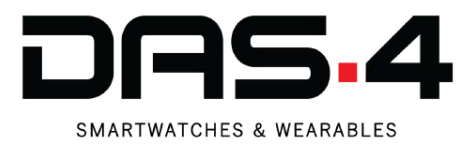

# **VIVO**

1) Μεταβείτε στις Ρυθμίσεις συστήματος > Μπαταρία.

2) Μεταβείτε στην επιλογή Υψηλή κατανάλωση ενέργειας στο παρασκήνιο.

3) Βρείτε την εφαρμογή σας στη λίστα και ενεργοποιήστε την υψηλή κατανάλωση μπαταρίας.

# **OPPO**

Μεταβείτε στις Ρυθμίσεις > Διαχείριση εφαρμογών > Εφαρμογή Smartwatch > Ενεργοποίηση Επιτρέπεται η αυτόματη εκκίνηση.

Πατήστε Εξοικονόμηση ενέργειας και επιλέξτε Να επιτρέπεται η εκτέλεση στο παρασκήνιο .

Σε συσκευές Oppo που διαθέτουν "Κέντρο ασφαλείας", ανοίξτε την εφαρμογή Κέντρο ασφαλείας και μεταβείτε στην επιλογή Δικαιώματα απορρήτου > Διαχείριση εκκίνησης > Να επιτρέπεται για την εφαρμογή smartwatch.

Σε ορισμένες συσκευές Oppo θα χρειαστεί να μεταβείτε στις Ρυθμίσεις > Μπαταρία > Άλλα > Αποσύνδεση και καταργήστε την επιλογή όλων των ρυθμίσεων.

Σε ορισμένες άλλες συσκευές, θα χρειαστεί να μεταβείτε στις Ρυθμίσεις > Μπαταρία και αποθήκευση > Διαχείριση μπαταρίας και να απενεργοποιήσετε την Έξυπνη εξοικονόμηση ενέργειας .

Πατήστε Λεπτομέρειες κατανάλωσης ενέργειας > Βελτιστοποίηση για υπερβολική κατανάλωση ενέργειας και καταργήστε την επιλογή για την εφαρμογή smartwatch.

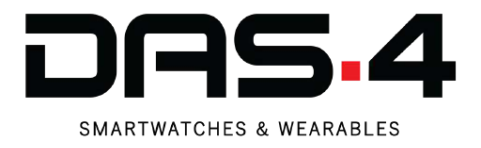

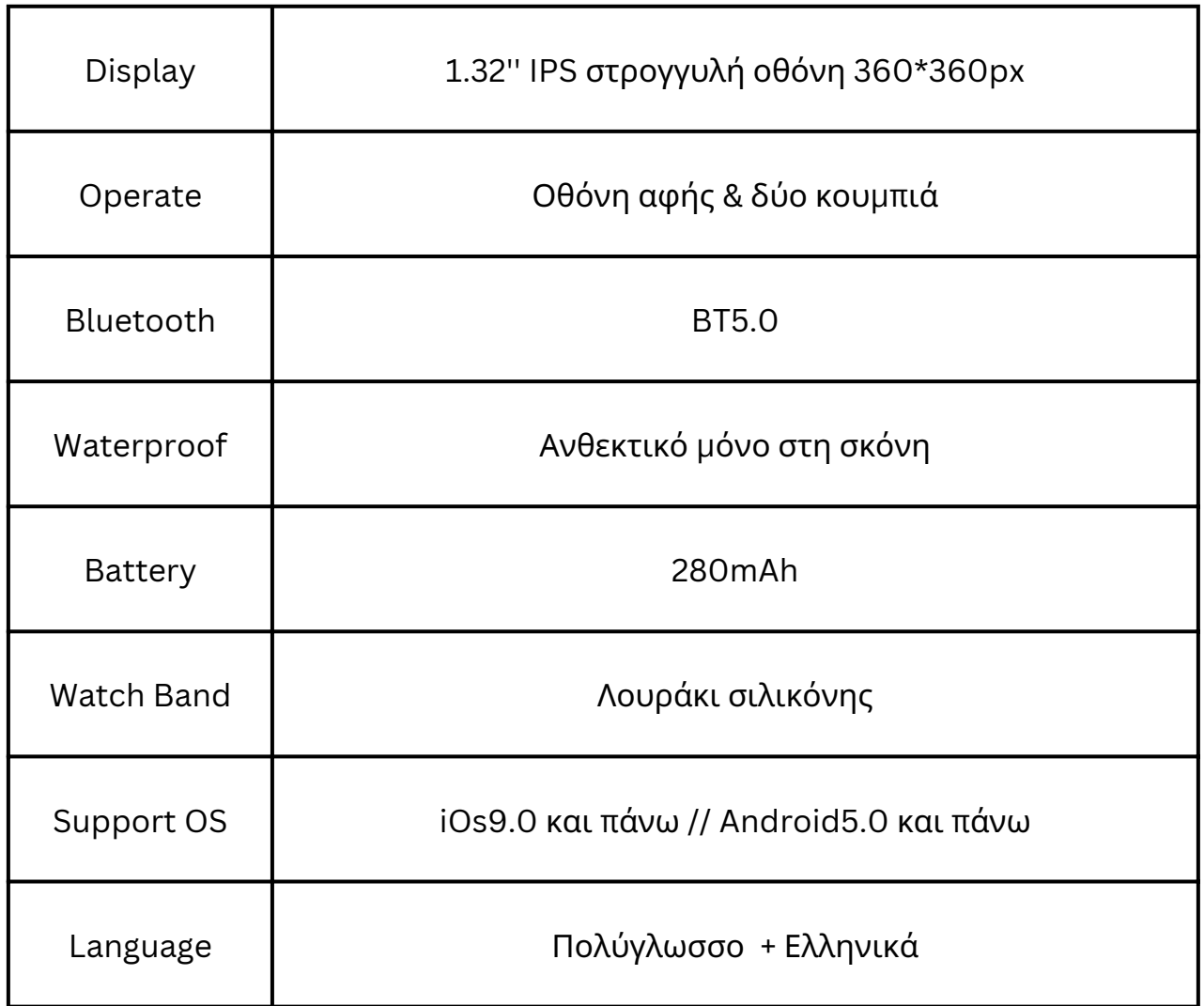